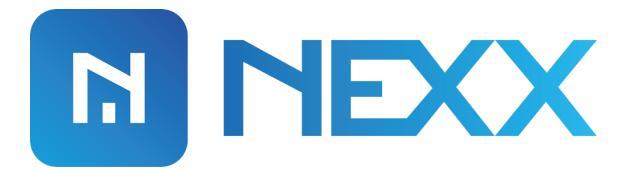

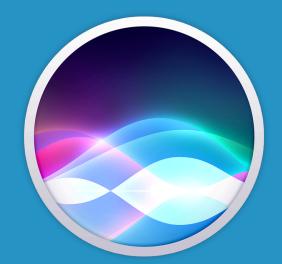

## **Siri Shortcuts**

Models: NXG-100, NXG-200, NXPG-100

#### **NEXXHOME SIRI SHORTCUTS SETUP**

**NexxHome** app for iOS allows you to perform routine tasks using Apple's Siri.

You can create Siri shortcuts which will allow you to control opening and closing of your **NexxGarage** as well as controlling your **NexxPlug**.

Follow below steps for **NexxHome** Siri Shortcuts setup.

 Open NexxHome app for apple. When you navigate around and perform some action on screen, it'll ask you if you would like to use the app with Siri.

Press **OK** to allow the app to use Siri Shortcuts.

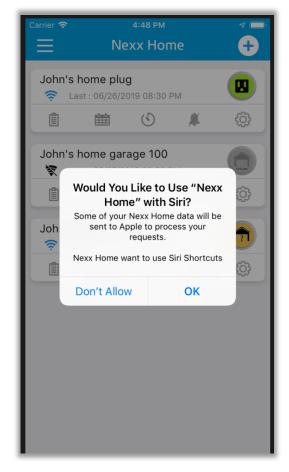

# iOS 12

If you are using iOS 12 follow below instructions, skip this section if you are using iOS 13

 Once you allow the app to use Siri shortcuts, go to Settings → Siri & Search option.

Here you'll see different type of shortcuts that you can setup. Tap on the plus sign to setup your desired shortcut.

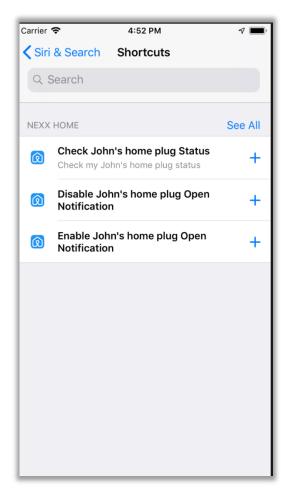

2) You'll be taken to a record screen where you can record a personal phrase that you can say to run the shortcut.

You can record a personal phrase like "Get home plug status".

Once you are done recording, you'll be taken to the screen shown on the right.

Press **Done** in order to complete the shortcut setup.

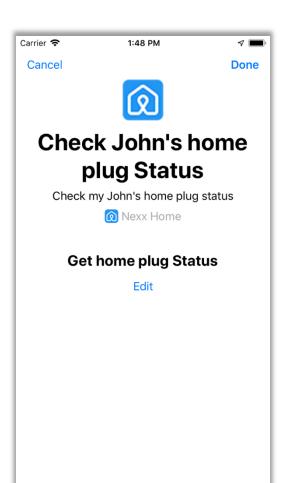

6

Once you've completed the shortcut setup, the new shortcut will appear under "My Shortcuts" under Settings → Siri & Search.

### DELETE A SHORTCUT OR CHANGE PHRASE

- 1) Go to Settings → Siri & Search and tap My Shortcuts.
- 2) To change the phrase for the shortcut, tap the shortcut, then tap Re-Record Phrase.
- To delete a shortcut, swipe left over the shortcut and tap Delete. Or tap the shortcut and tap Delete Shortcut.

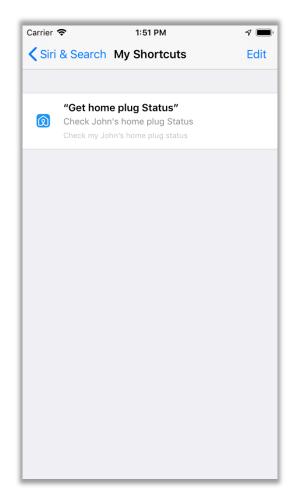

## iOS 13

If you are using iOS 13 follow below instructions

 Once you allow the app to use Siri shortcuts, you need to open Shortcuts app. Tap on Shortcuts app to open it.

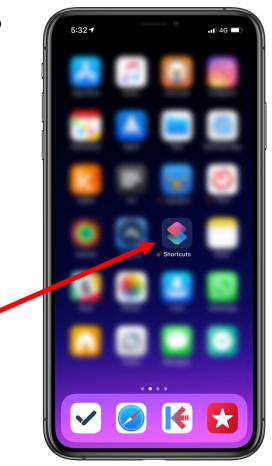

 On opening, Shortcuts app will show you all the shortcuts that you've previously created and allow you to create new ones. Tap on (+) sign to start creating a new shortcut.

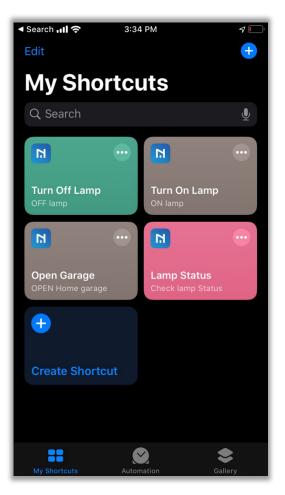

Check lamp Status

N OFF lamp

N lamp

N OPEN Home garage

CLOSE Home garage

N OPEN Home garage 100

Check Home garage Status

9

 New Shortcut screen will allow you to create shortcut for actions available in NexxHome app. Tap on 'Add Action' button.

4) You'll see different type of actions that you can setup. Tap on your desired action to set it up.

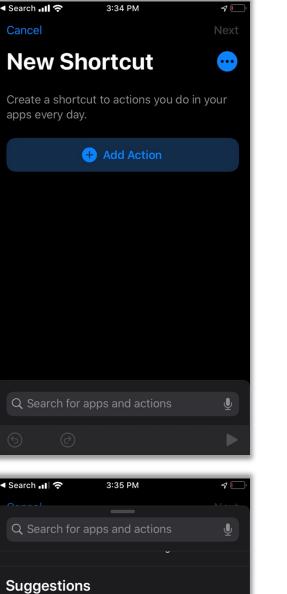

 Once you've selected your desired action, press 'Add to this shortcut' to add the action to your new shortcut.

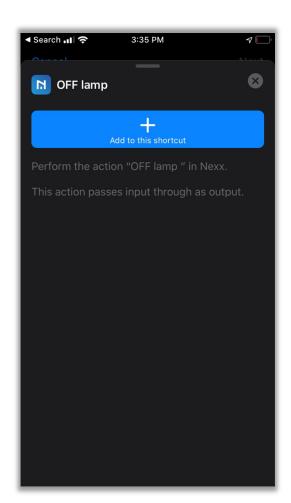

3:35 PM

1

Cancel
Next

New Shortcut
•••

Image: state of the state of the stat

🛾 Search 💵 🛜

6) If you need to add another action, tap (+) sign to add another action. Once you've finished adding actions to your workflow, tap **Next** enter name for your custom shortcut and then tap **Done**.

7) After you've added a shortcut to Siri on your iOS device, you can run the shortcut by asking Siri your personal phrase on your iOS device.

Just say "Hey Siri," then say the personal phrase you created for the shortcut.

### **DELETE A SHORTCUT OR CHANGE PHRASE**

- 4) Long press on your shortcut and it will open options menu.
- 5) Select the **Delete** option to delete your shortcut.
- 6) You can select **Rename** option to rename your shortcut.

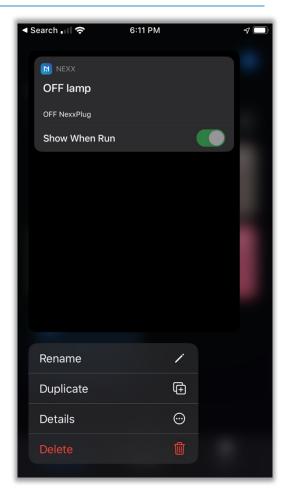

Siri Shortcuts can be activated even when your phone screen is locked. If you want to prevent Siri Shortcut activation while your phone is locked, you can follow the below procedure to disable it.

- **1)** Go to **Settings**  $\rightarrow$  **Siri & Search**.
- 2) Turn off the settings "Allow Siri When Locked"

| All Shortcuts                                                                            |                           |  |
|------------------------------------------------------------------------------------------|---------------------------|--|
| Add Shortcuts for things you frequently do so you can get them done just by asking Siri. |                           |  |
| ASK SIRI                                                                                 |                           |  |
| Listen for "Hey Siri"                                                                    |                           |  |
| Press Side Button for Siri                                                               |                           |  |
| Allow Siri When Locked                                                                   |                           |  |
| Language                                                                                 | English (United States) > |  |
| Siri Voice                                                                               | American (Female) >       |  |
| Voice Feedback                                                                           | Always >                  |  |